# **A Guide to accessing Tring School's eBook & Audiobook Library**

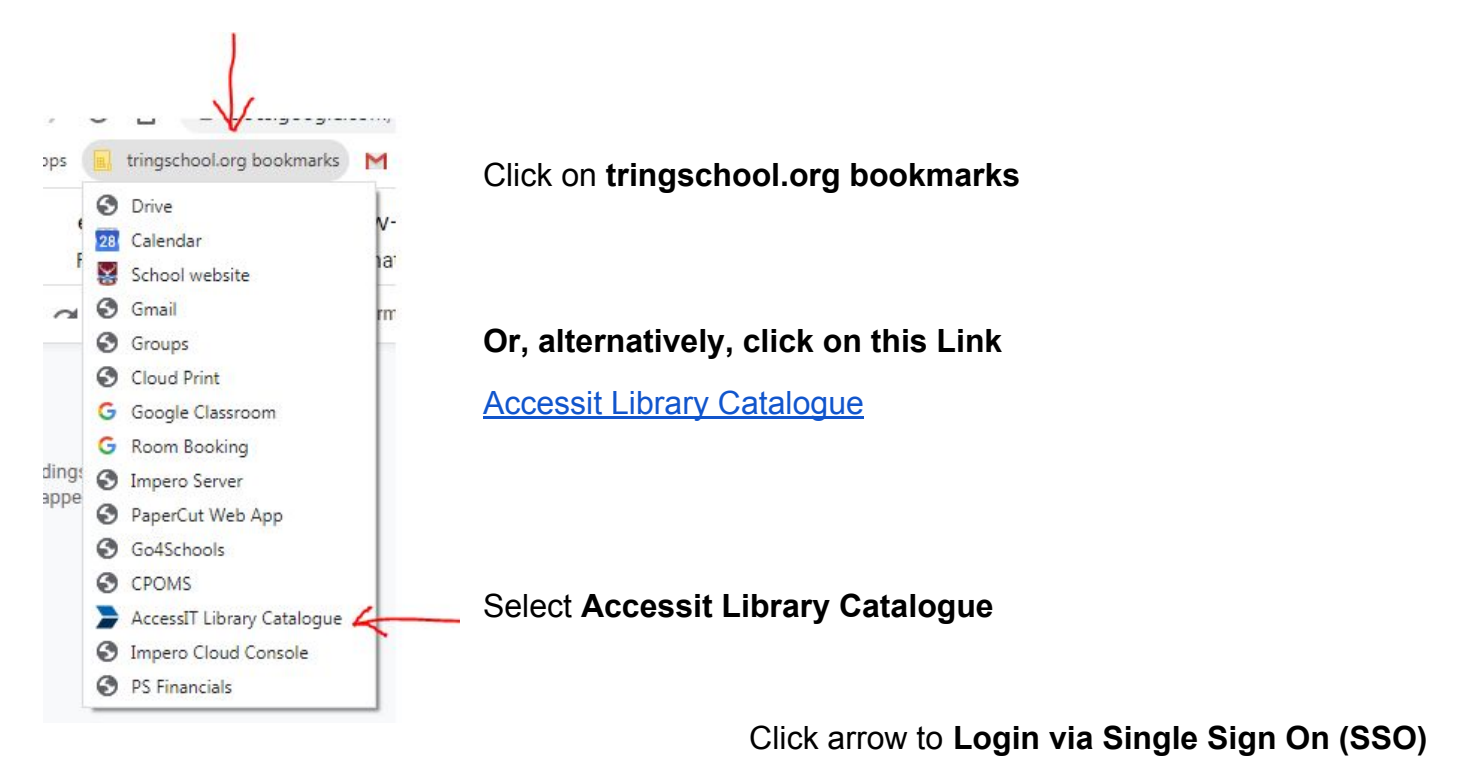

(Single Sign On (SS0) means your school Google account)

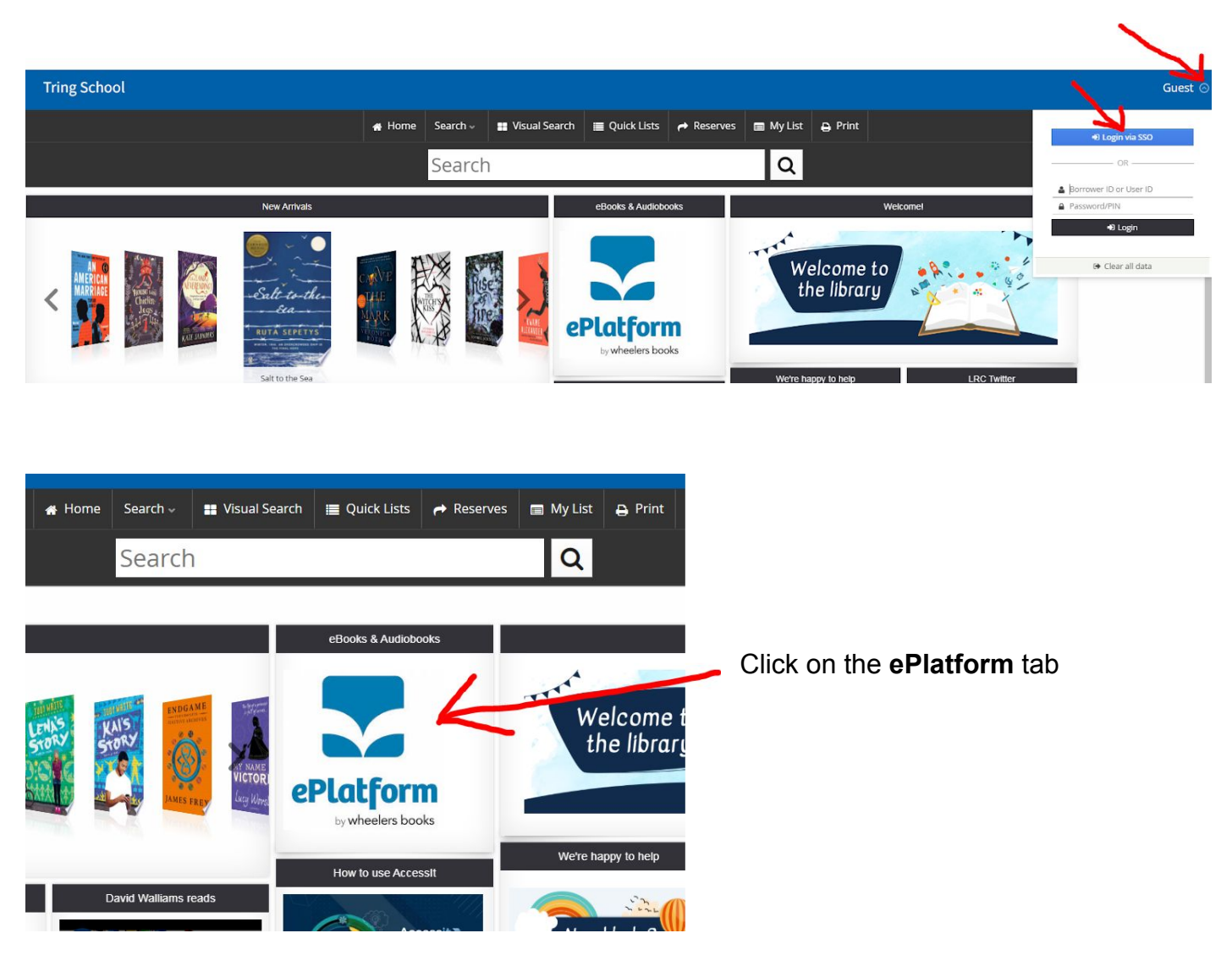

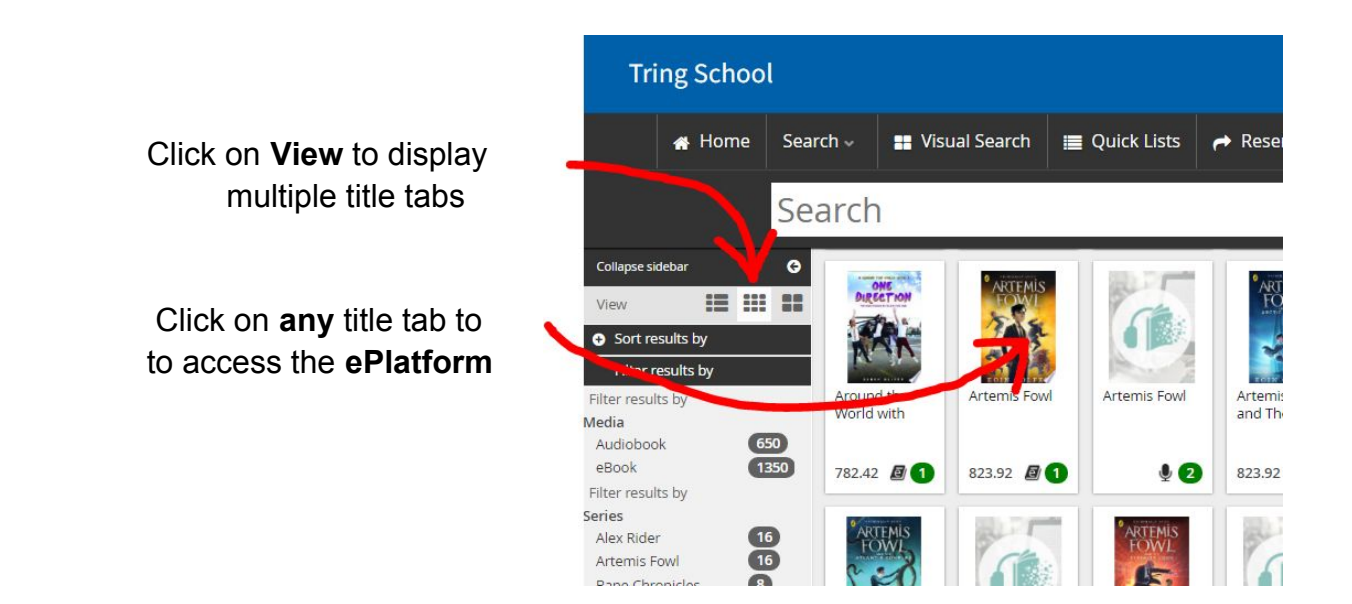

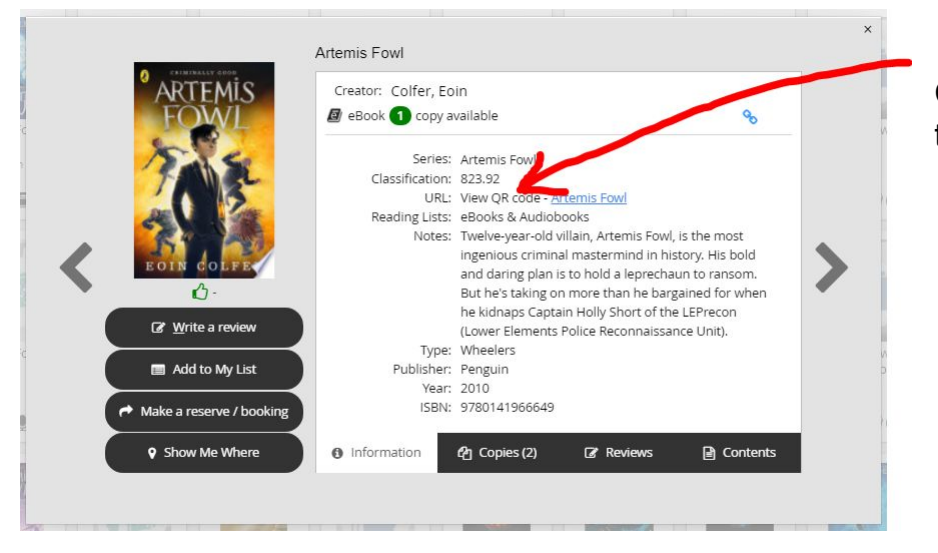

#### Click on**View QR code** to continue to ePlatform

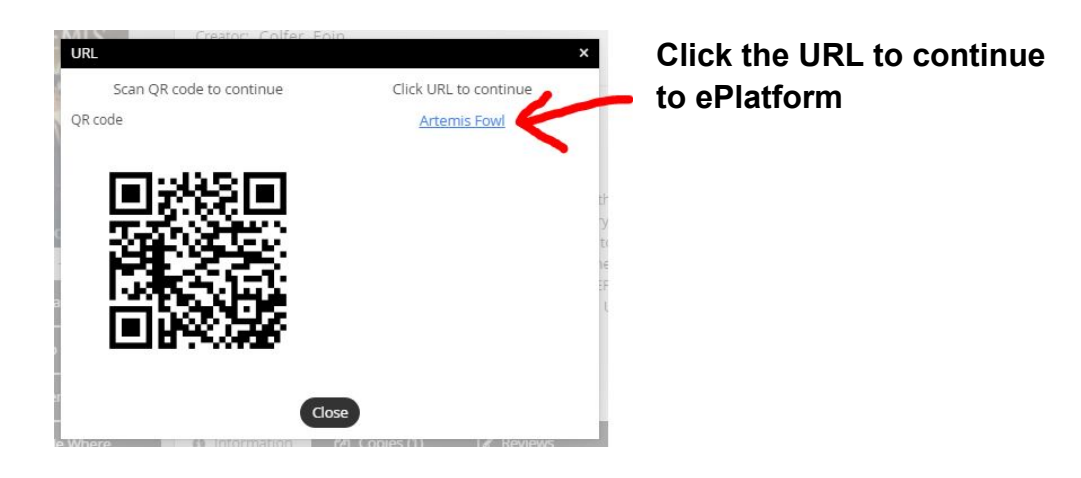

## **You are now in the Wheelers ePlatform:**

Clicking **Library** takes you to the home page for Listening Favourites and Popular Titles

**Browse** allows you to look through the wide range of eBooks and Audiobooks

**OR**

You can search by Author, Book Title, Genre, Topic or Keyword

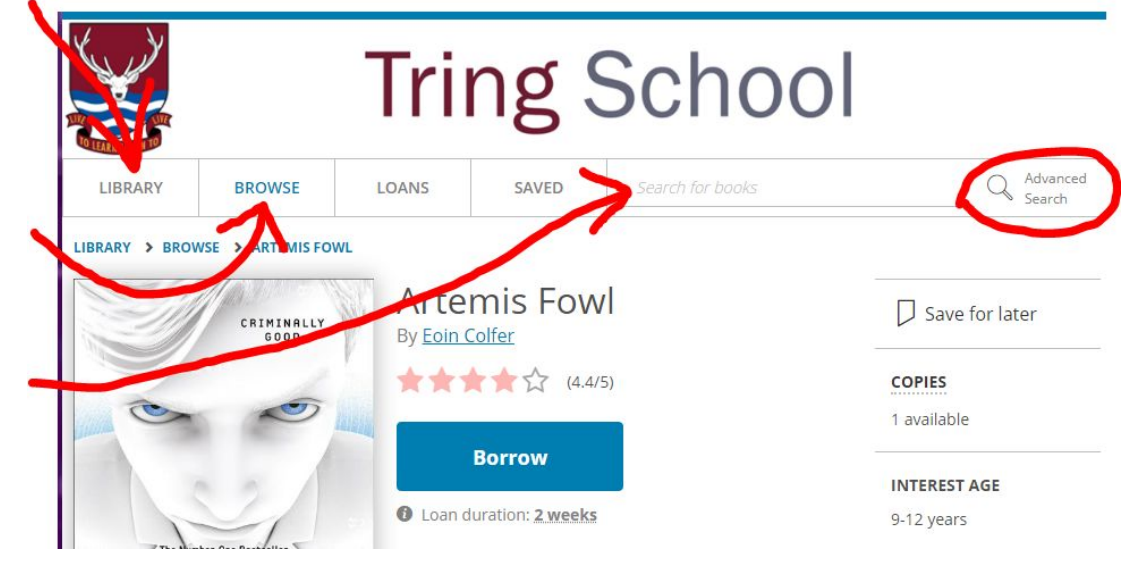

There is also the option for a more **Advanced Search**

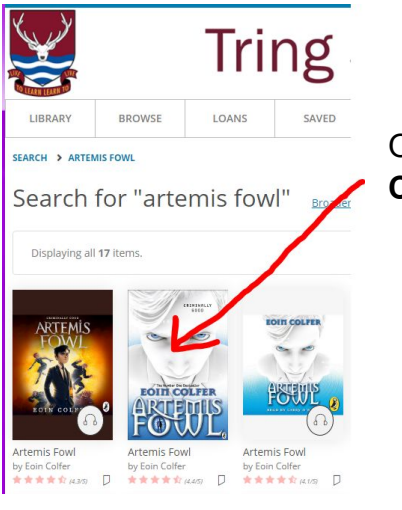

Once you have found a title you would like to read **Click on the image**

 Click on the **Borrow** tab to read the title or Click **Sign In** and then **Borrow**

Option to Read the Blurb

 Choose to **Look Inside** before you Borrow

 Alternatively view other  **Recommended Titles** and choose one of those instead

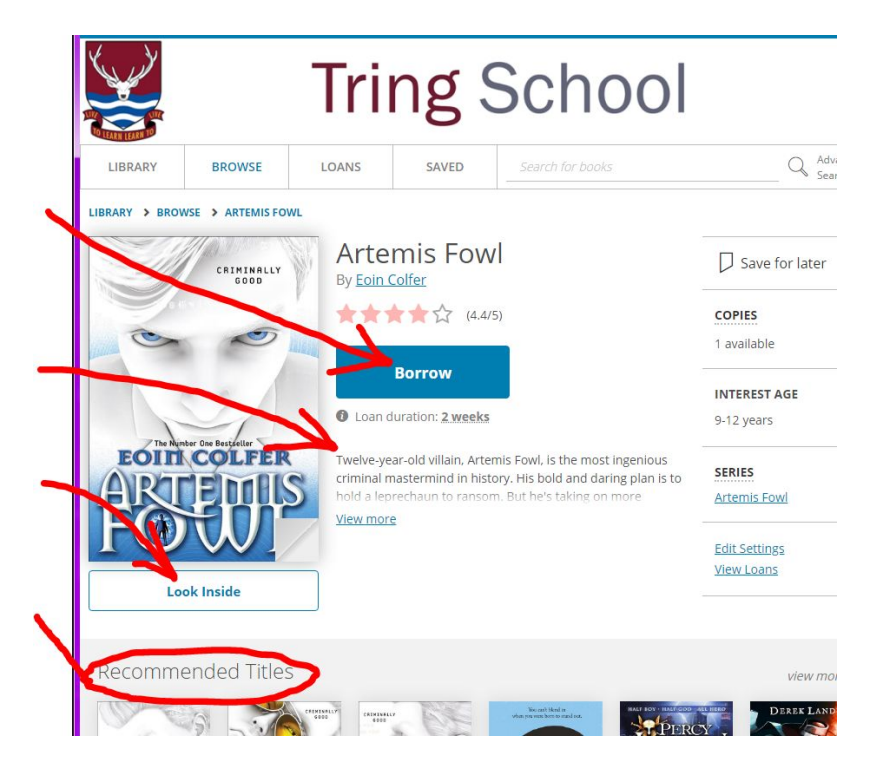

#### **Once you have clicked on Borrow**

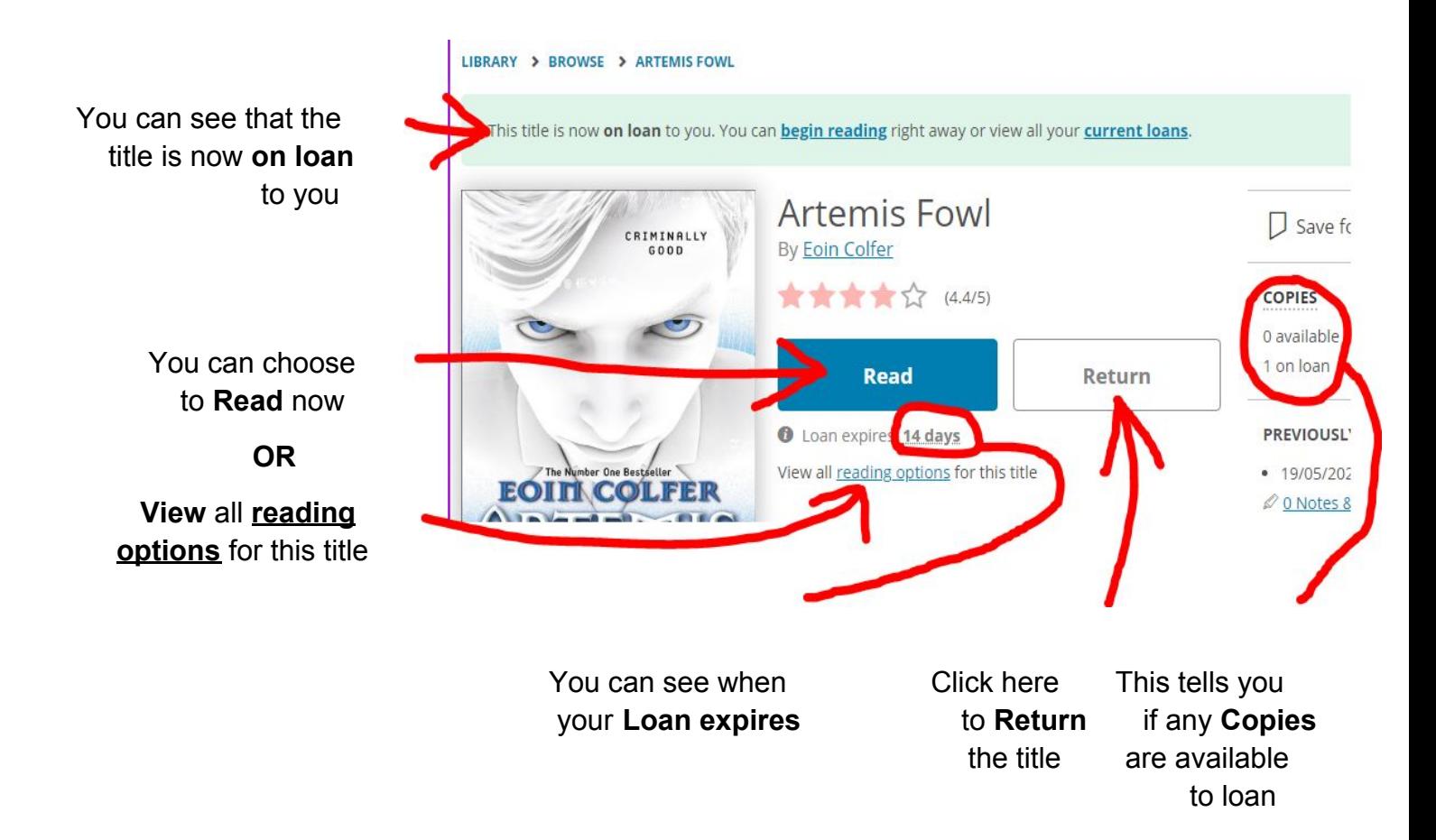

### **When the eBook has loaded on your device, use your keyboard arrow keys to navigate through the pages**

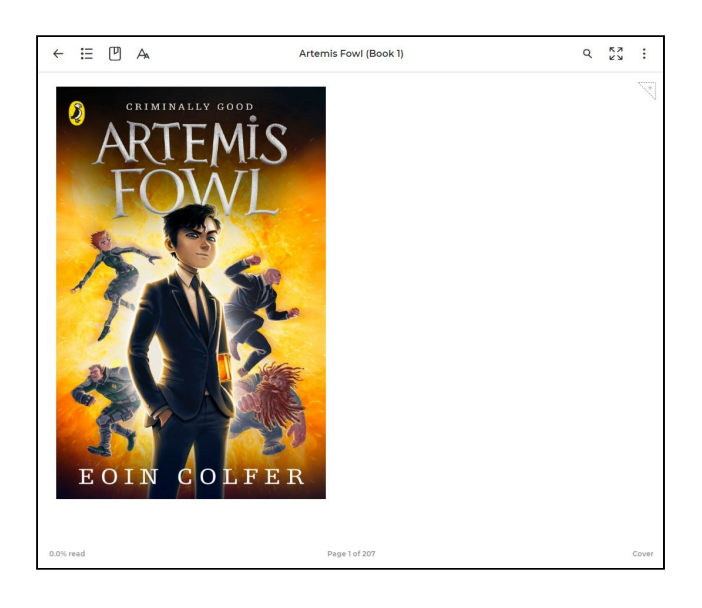

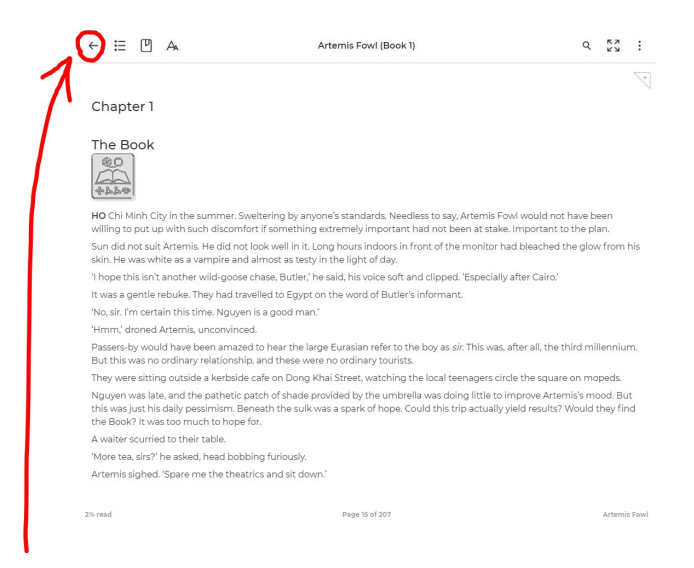

When you have finished reading, click on

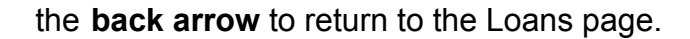

#### **Loans page**

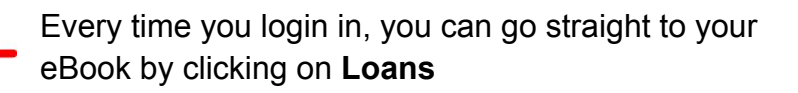

You can **Browse** or **Search** the ePlatform from here too

Clicking **Read** allows you to go back to reading your title when you are ready (before the loan expires)

Clicking **Return** puts your loaned title back into the ePlatform Library for someone else to borrow.

#### **Sign out** when you have finished

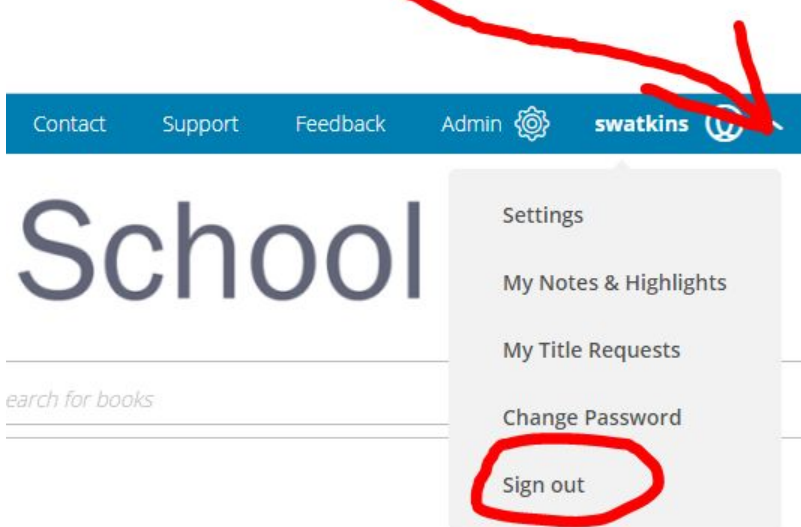

Show Loan Histor

Tring!

**VED** 

LOANS

**BROWSE** 

Artemis Fowl By Eoin Colfer

Expires in 13 days

Read

Return

LIBRARY

Loans

LIBRARY > ACCOUNT > LOANS

You currently have 1 title on loan.